**KSRATOC Systems, Inc.** 

# ホットプラグツールの使い方

2013年2月 第1.0版

ホットプラグツール(添付ソフト)は、パソコンの電源を落とさずに、本製品に接続したハードディスクなどのデバ イスの取り外し/交換(ホットプラグ機能)を可能にするソフトウェアです。

- 1.【ホットプラグツールを使用する方法】: ⇒1ページ(本ページ) ハードディスクの接続を例に説明します。
- 2.【ホットプラグツールの設定画面について】: ⇒4ページ ホットプラグツールの起動設定や機能のカスタマイズについて説明します。
- 3. 【ホットプラグツールの終了について】: ⇒6ページ

△ 警告 -

取り外し/交換作業をおこなう際は、必ず本書の作業手順に従ってください。 下記手順をおこなわず無理に取り外し/交換をおこなうと、ハードディスクの破損、 または、記録データが 損失する場合があります。

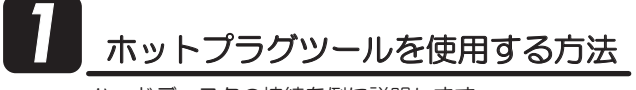

ハードディスクの接続を例に説明します。

- 1. 内蔵ハードディスクを接続します。
	- 5#6#ዓ G5#6#ዓ

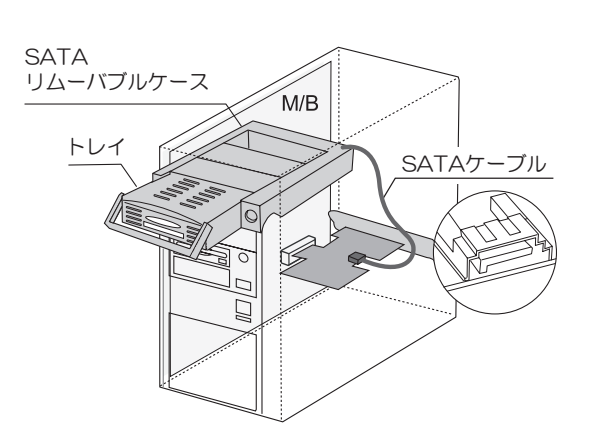

●内蔵ハードディスクの場合 ファイン ファイン ファイン しゅうかんけいードディスクの場合

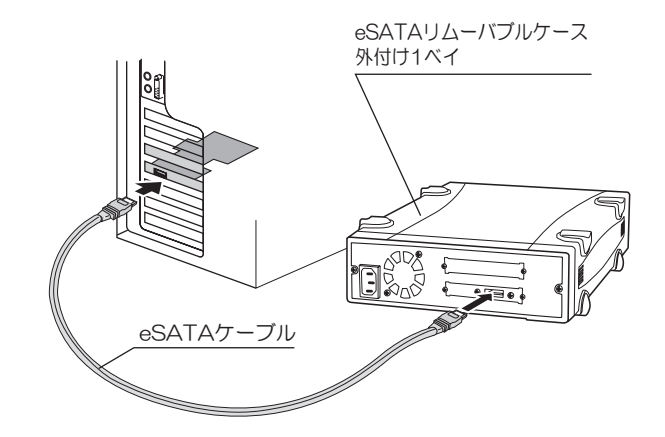

※接続したデバイスへの電源供給はおこなえません。

※ホットプラグツールはポートマルチプライヤー対応デバイスにも対応しています。 4ページ「ポートマルチプライヤーデバイス接続時の使用方法」も参照ください。

2. パソコンを起動し、ハードディスクを認識すると、デスクトップ右下のタスクトレイにアイコン が表示されます。 ハードディスクの取り外し/交換をおこなう場合、アイコンをダブルクリックしてください。

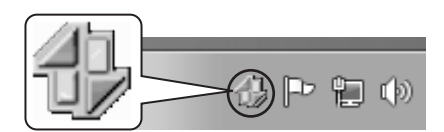

- ぷ ご注意 -
- 【ホットブラグツール】は常駐ソフトです。
- ホットブラグツールの初期設定では、機器を接続していない場合、および取り外し可能なデバイスが接続されていない場合(ダイナミックディスクなど)、 アイコンは表示されません。
- ホットブラグツールのインストールをおこなっていない場合、アイコンは表示されません。
- 3. アイコンをクリックすると、接続しているドライブ情報が表示されます。 取り外すドライブを選択し、クリックしてください。

WDC WD10 02FAEX-00Z3A0 SCSI Disk Device-ドライブ (H:) を安全に取り外します。

※ 全てのWindowsでは、SATAデバイスを接続した時、"SCSI Disk Device"と 表示されます。表示されるデバイスは接続するデバイスにより異なります。

最切

2010/11/02

4. "デバイスは安全に取り外しができます。"のメッセージが表示されます。 ※弊社製リムーバブルケースを例に説明します。

Windows 8/7/Vista/Server 2008R2/Serave 2008の場合 Windows

メッセージ表示後、必ずトレイのキースイッチを解除してから、【OK】をクリックし てください。手順が異なるとドライブが再接続されます。

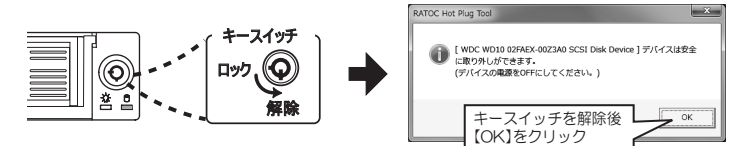

XP/Server 2003R2/Server 2003の場合

【OK】をクリックしてください。

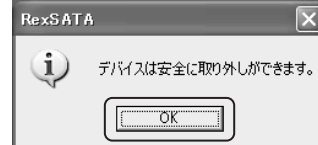

#### 注意: 汎用ボリュームを今停止できません。と表示された場合 このメッセージが表示された場合は、デバイスの取り外しはできません。他のアプリケーション、システム RexSATA  $\boxed{3}$ 等が該当ドライブを使用している可能性があります。しばらく時間が経ってから、もう一度 2. の手順から ◆ 汎用ポリュームを今停止できません。しばらくしてから、再度実行し<br>◆ てください。 おこなってください。 ウイルス対策ソフトウェアなど、ディスク監視をおこなうソフトウェアが該当ドライブを使用している場  $\sqrt{a}$ 合は、ソフトウェアを終了してください。無理に取り外しをおこなうと、ハードディスクの破損、記録データ の損失などが発生する場合があります。

## 5. デバイスを取り外します。

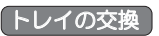

キースイッチのロックを解除し、トレイを取り外してください。

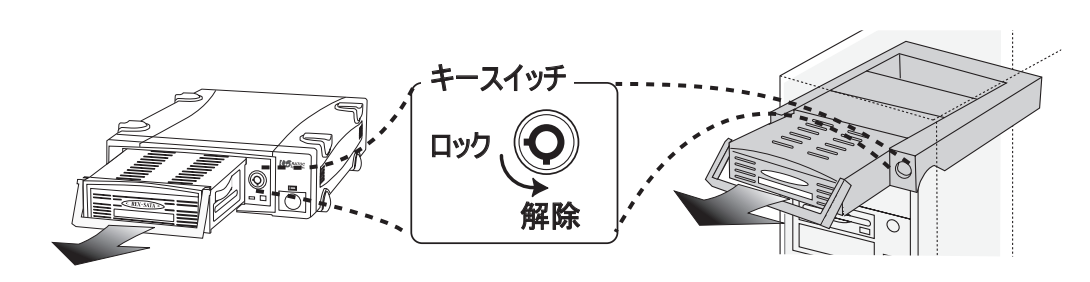

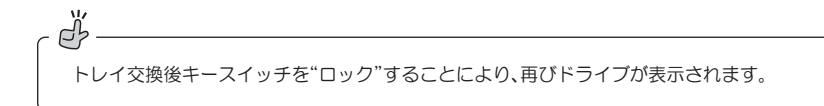

#### 图外付けハードディスクの取り外し

外付けハードディスクの電源を切るか、eSATAケーブルを抜いてください。

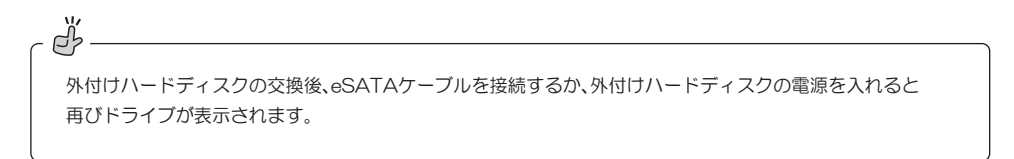

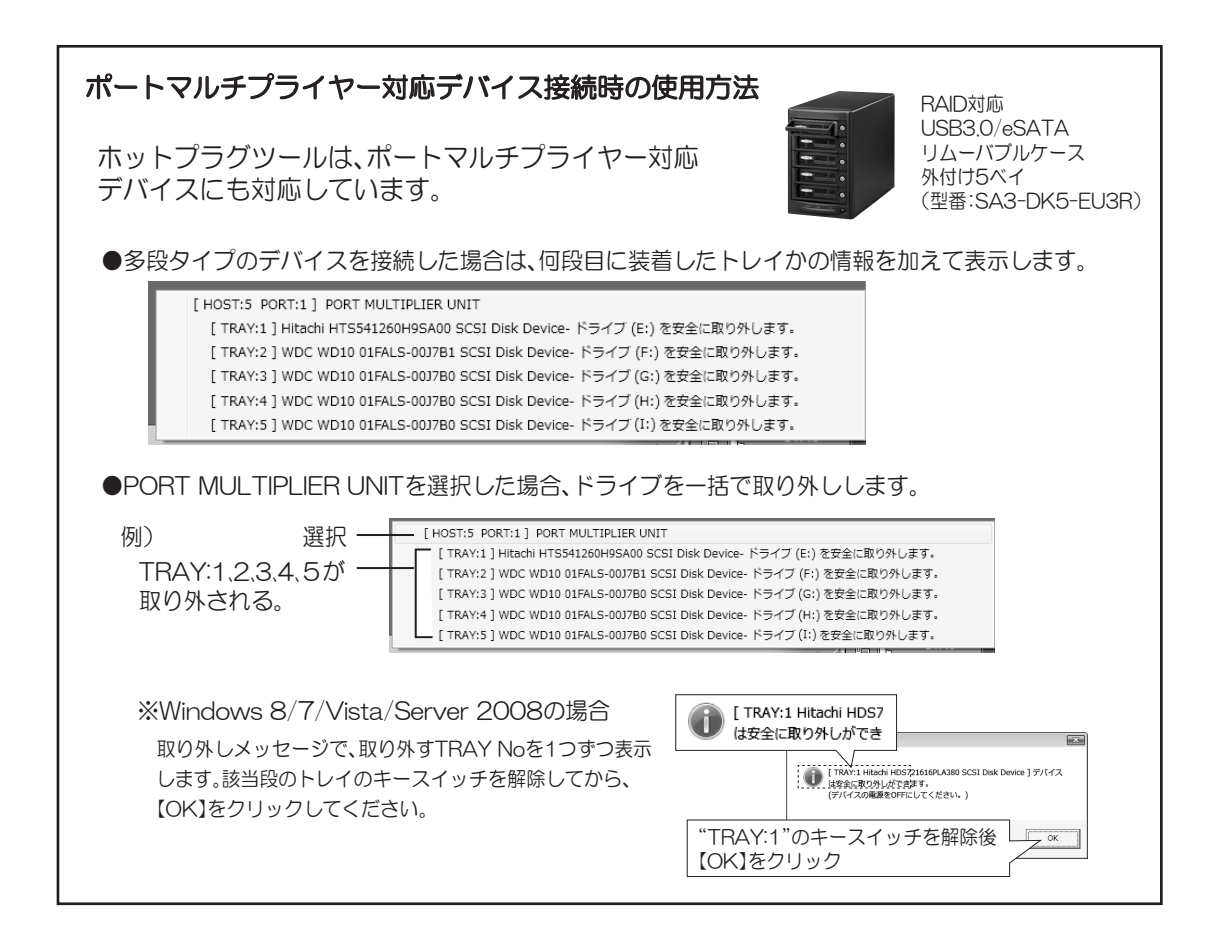

タスクトレイのアイコンをダブルクリックすると、ダイアログボックスが表示されます。 ここでは、ディスクの取り外し/ホットプラグツールの起動に関する設定/機能のカスタマイズ が可能です。

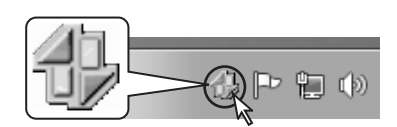

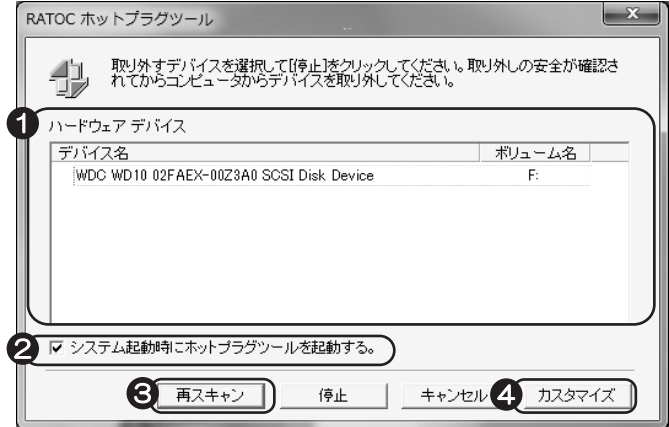

#### **G** ハードウェアデバイス

現在接続しているテバイスがホスパイスを選択し【停止】 をクリックすると、テバイスを取り外すことができます。

#### 2 システム起動時にホットプラグツールを起動する。

ホットプラグツールを常駐させない場合、このチェックBOXのチェックを外してください。 次回起動時から、ホットプラグツールは自動的に起動(常駐)しません。

※1:常駐させていない時の起動方法は、【スタート】→【すべてのフログラム】→【RATOC ホットブラグツール】内の【RATOC ホットブラグツール】をクリックしてください。 ※2:常駐時に※1と同じ操作をしたときは"ハードウェアの安全な取り外し"ダイアログ

■ ← RATOC ホットプラグツール ■ RATOC ホットプラグツール | ■ ヘルプファイル

※画面はXPの場合。

#### ❸ 再スキャン

【再スキャン】をクリックするとデバイスの検索をします。ディスクが見つからない場合や、デバイス名がUnkouwn Deviceなど と表示される場合などに使用してください。

#### 4) カスタマイズ(上級者向け)

ボックスが表示されます。

【カスタマイズ】をクリックするとダイアログボックスが表示されます。 ここでホットプラグツールの機能をカスタマイズすることができます。

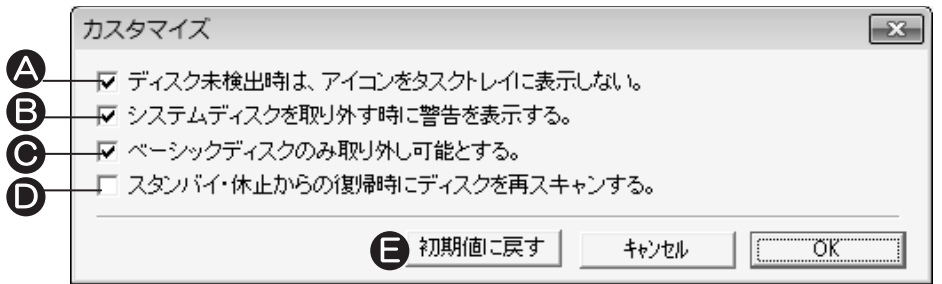

▲ ディスク未検出時は、アイコンをタスクトレイに表示しない。 ※チェックを外すと、ホットプラグツール起動時は常にアイコンが表示されます。

■ システムディスクを取り外す時に警告を表示する。 ※チェックを外すと、システム(OS)がインストールされている可能性があるディスクを外す場合でも、警告を表示しません。

- ❸ ベーシックディスクのみ取り外し可能とする。 ※チェックを外すと、ダイナミックディスクなども取り外し対象となります。 ※ダイナミックディスクのドライブ文字は表示されません。
- ▶️ スタンバイ・休止からの復帰時にディスクを再スキャンする。 ※復帰時にディスクが見つからない場合にチェックしてください。 ※正常なパソコンではチェックをONにしないでください。再スキャン処理時に余計なリソースを消費します。
- $\blacksquare$ 「初期値に戻す」ボタン ※クリックするとチェックON/OFFを初期値に戻します。

システムディスク/ダイナミックティスクの取り外しはシステムエラーの発生リスクを伴いますので、ご注意ください。 ]"<br><mark>□</mark> 乙注意

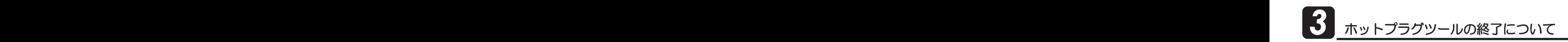

タスクトレイのアイコンを右クリックすると、メニューが表示されますので、【アプリケーション<br>の終了】を選択してください。 の終了】を選択してください。

13 RATOC ホットプラグツール ₹ カスタマイズ ■ ヘルプファイル -<br>- RATOC ホットプラグツールについて 図 アプリケーションの終了) **BUAK** 

### ╭ 。<br>╭ <mark>⋻゚</mark>゙゙゙゙゚゙゙゚゚゙゙゙<sup>゙</sup>

ディスク未検出でアイコン表示がないときに、"アフリケーションの終了"をおこないたい場合は、まず、スタートメニューから"RATOC ホットブラグツール"を 選択し、カスタマイズ(P4参照)により、アイコンを表示させてください。